# **GUIDA TECNICA SULLA PROCEDURA DI CANDIDATURA ON-LINE**

## Indice

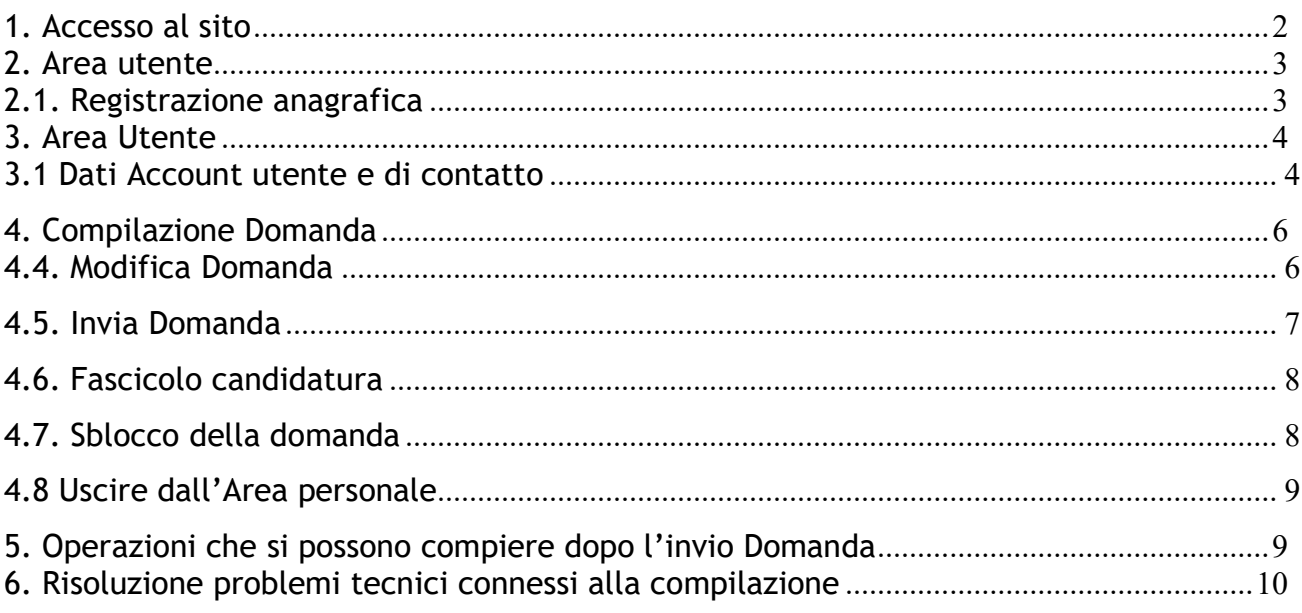

\*\*\*\*\*\*\*\*\*\*\*\*\*

Benvenuto,

La presente guida ti accompagnerà nella compilazione on-line della domanda di candidatura alle procedure selettive.

Prima di procedere con la compilazione, è necessario leggere con attenzione il Bando di Concorso pubblico e disporre di:

- Un computer collegato ad Internet;
- Una stampante;
- Un account SPID
- Un indirizzo e-mail attivo;
- Un indirizzo di posta elettronica certificata (PEC) personale intestata al candidato;
- Documento di identità in corso di validità;

### 1. Accesso al sito

Il candidato deve produrre la domanda di candidatura esclusivamente in via telematica utilizzando il modulo on line disponibile sul sito internet

https://www.csselezioni.it/arpal-puglia-spid/

### Per l'accesso sono necessarie le credenziali SPID

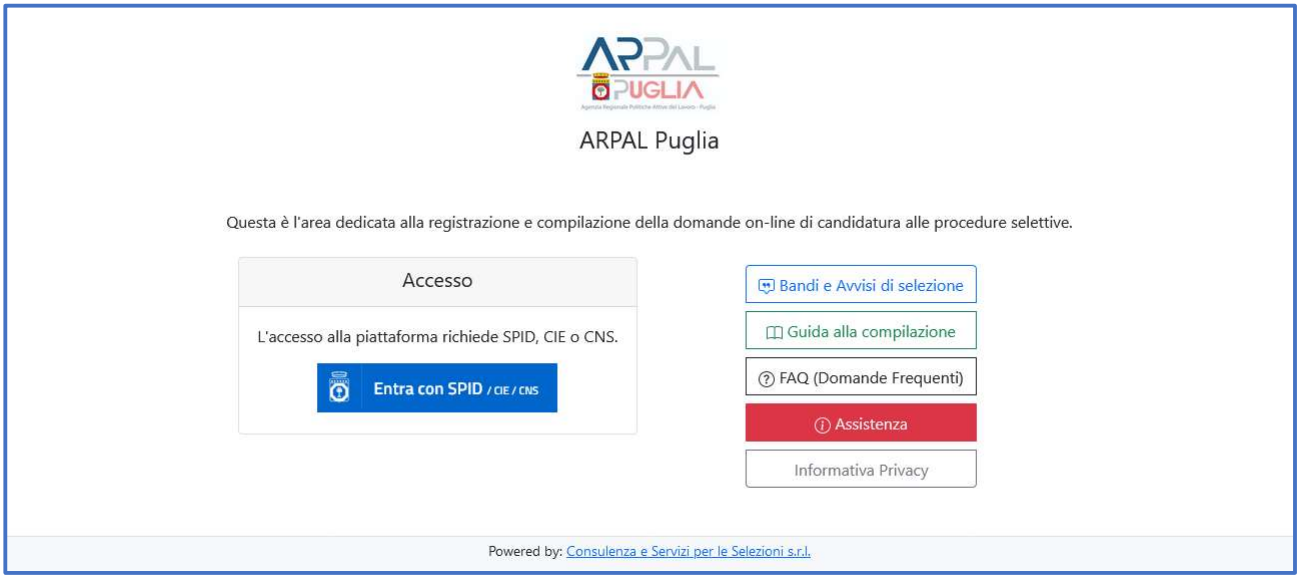

## 2. Area utente

Dal sito istituzionale di ARPAL si verrà indirizzati alla piattaforma di compilazione domanda di candidatura.

# 2.1. Registrazione anagrafica

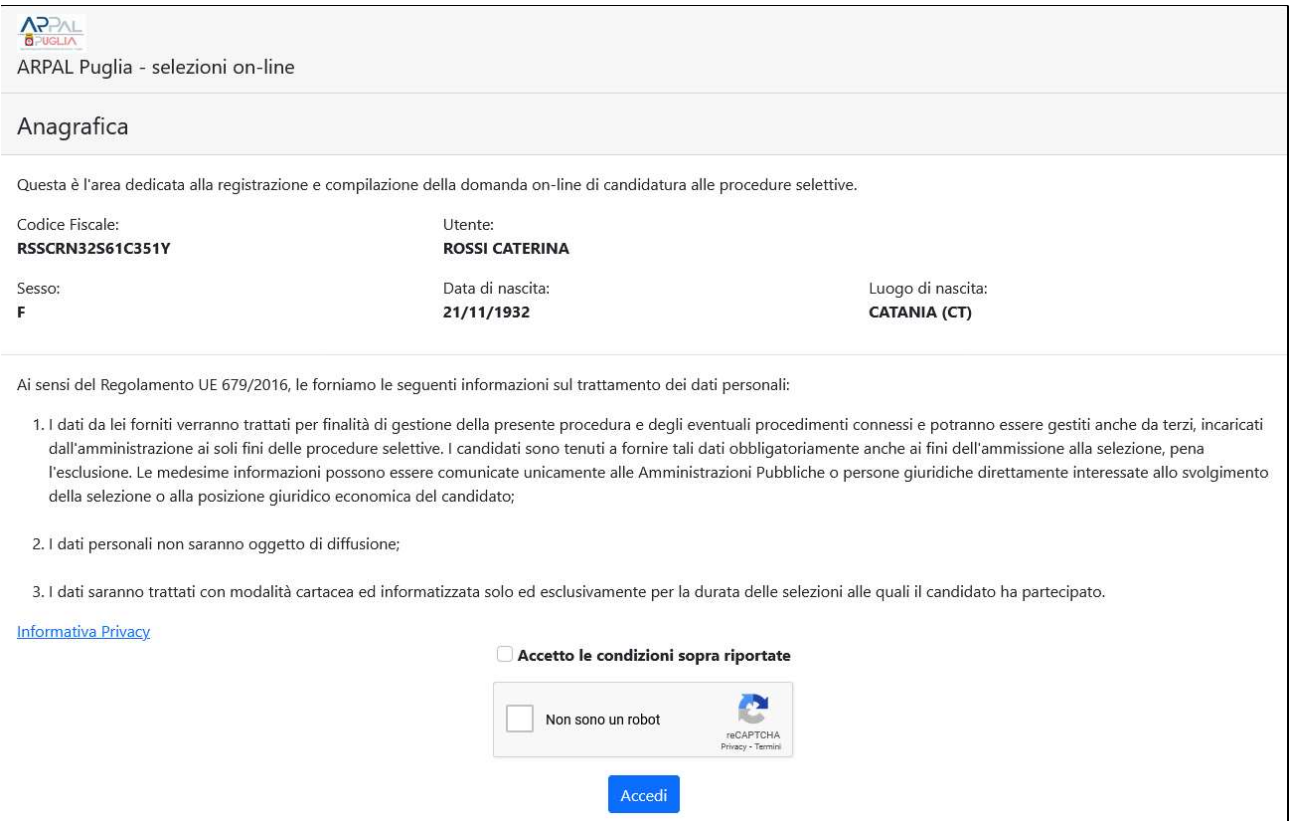

Per l'accesso in piattaforma è necessario confermare le condizioni di utilizzo e dell'informativa privacy.

# 3. Area Utente

L'area utente consente al candidato che ha effettuato la registrazione anagrafica di accedere alla compilazione della domanda selezionando il profilo di proprio interesse e cliccando sul pulsante "COMPILA DOMANDA".

### IMPORTANTE!

Il tempo massimo di permanenza ed inattività all'interno dell'area utente è impostato a 40 minuti, dopodiché la sessione scade e i dati non potranno essere salvati. Per accedere nuovamente all'area utente è necessario eseguire il login.

La sessione viene creata al momento dell'accesso nell'area utente.

Il tempo di scadenza della sessione viene riportato sotto il nominativo, in alto a destra.

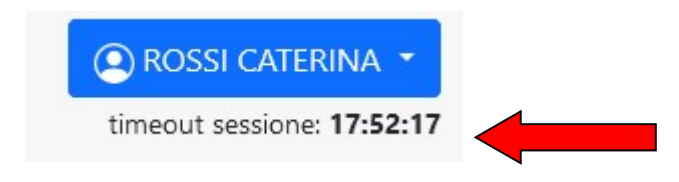

### 3.1 Dati Account utente e di contatto

In questa pagina è necessario compilare i campi che riguardano:

- il Documento di Identità;
- i dati di residenza;
- l'Indirizzo di posta elettronica e di posta elettronica certificata personale;
- i recapiti telefonici;
- l'indirizzo di recapito alternativo (nel caso in cui esso sia diverso dalla residenza.)

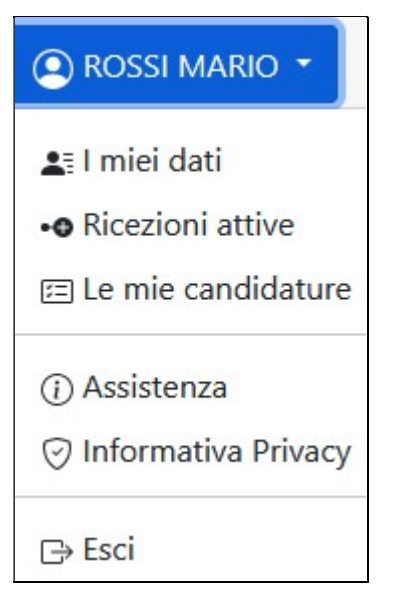

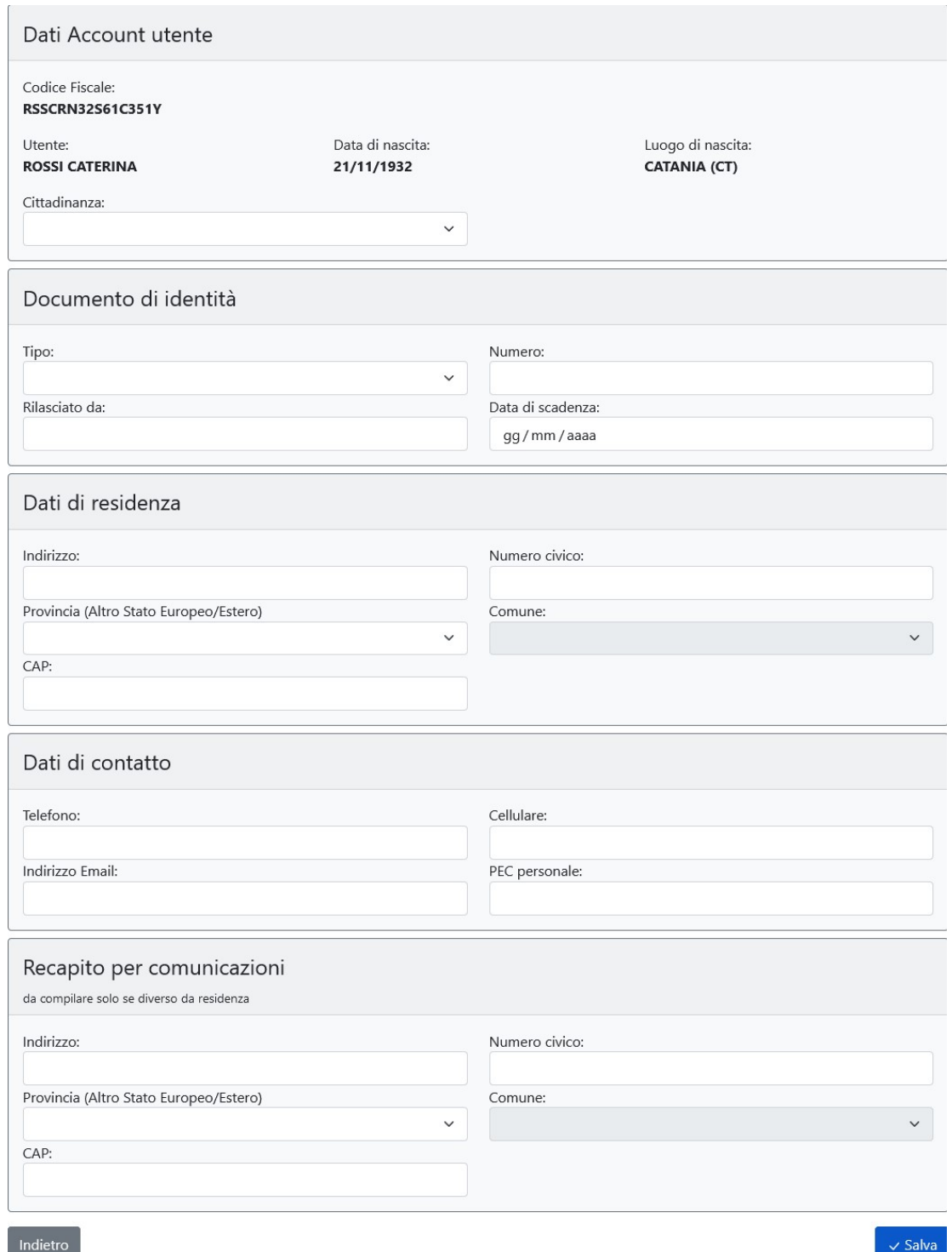

Nota: Anche dopo aver inviato la domanda di partecipazione sarà possibile modificare questi dati sino al giorno della scadenza dell'avviso pubblico.

La modifica dei dati non avrà effetto sulle domande di partecipazione già inviate, verrà tuttavia tenuta in considerazione dall'amministrazione per ogni comunicazione.

# 4. Compilazione Domanda

La pagina di compilazione della domanda, presenta il modulo di iscrizione richiesto per autocertificare il possesso dei requisiti di partecipazione previsti dal bando, con i relativi allegati, a cui si intende partecipare.

L'utente dovrà compilare tutti i campi richiesti nei vari riquadri presenti nel form di domanda.

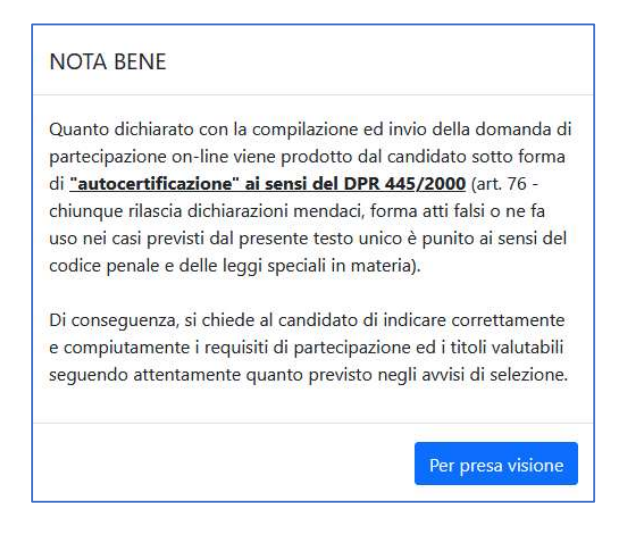

Dopo aver Compilato i dati richiesti, cliccare su SALVA DOMANDA.

### 4.4. Modifica Domanda

È possibile modificare o integrare i dati dichiarati nella domanda di partecipazione attraverso il pulsante Modifica Domanda. In corrispondenza del profilo concorsuale selezionato.

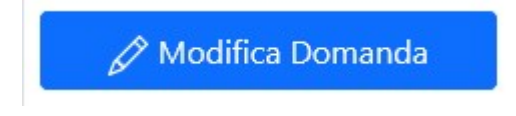

### 4.5. Invia Domanda

L'invio della domanda è l'operazione che consente di concludere la compilazione della stessa e consolidare i dati dichiarati. È l'operazione necessaria da eseguire per completare correttamente la presentazione della candidatura.

**∢** Concludi Domanda

L'INVIO della domanda avviene cliccando sul pulsante Concludi Domanda e può essere effettuato anche durante un successivo accesso alla piattaforma dei concorsi.

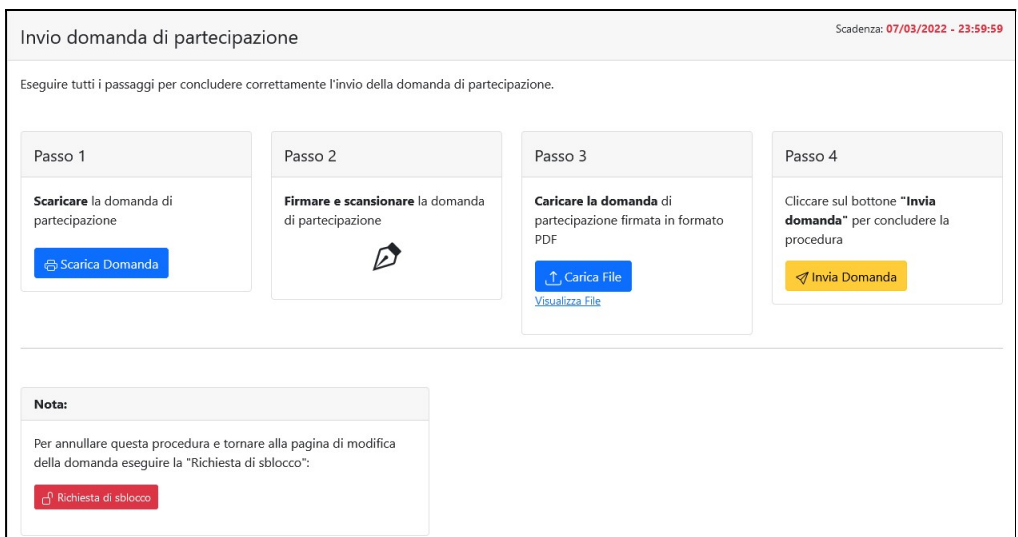

La procedura di invio della domanda si svolge in quattro passaggi fondamentali:

- 1. Scaricare la domanda di partecipazione generata dal sistema in formato PDF;
- 2. Stampare, firmare e scansionare la domanda di partecipazione;
- 3. Caricare il file PDF della domanda di partecipazione firmato attraverso l'apposito bottone;
- 4. Concludere la procedura di invio cliccando sul bottone "Invia Domanda".

#### Nota: tutti i passaggi sono fondamentali.

Non concludendo la procedura, il sistema non convaliderà l'invio della domanda

Attenzione! L'invio della domanda potrà avvenire fino all'ultimo giorno disponibile, dopodiché le domande di partecipazione non inviate verranno automaticamente esclude dalla procedura selettiva.

I documenti di stampa PDF saranno sempre disponibili nell'area utente all'interno del "fascicolo candidatura".

### 4.6. Fascicolo candidatura

Il fascicolo candidatura è una sezione che si attiva successivamente all'invio della domanda di partecipazione. Al suo interno è presente la domanda di partecipazione e la ricevuta di avvenuto inoltro. È inoltre possibile visualizzare i documenti allegati alla domanda e consultare gli elaborati concorsuali (se previsti) relativi alle prove svolte.

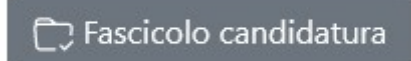

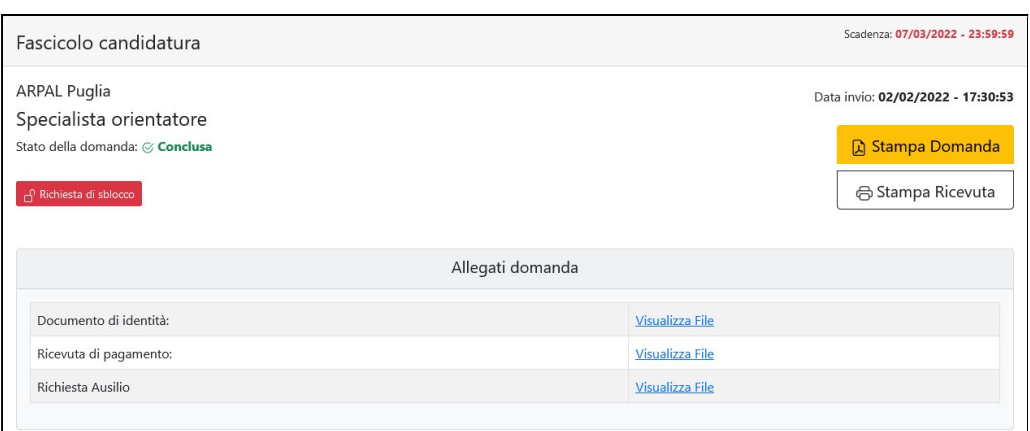

### 4.7. Sblocco della domanda

Una volta terminato l'invio della domanda di partecipazione, i dati vengono consolidati nel documento PDF e non è possibile apportare modifiche.

Tuttavia, nel caso fosse necessario modificare e/o integrare i dati relativi alla domanda già inviata, entro i termini di presentazione della candidatura, l'utente dovrà utilizzare la procedura di "richiesta di sblocco" della domanda di partecipazione.

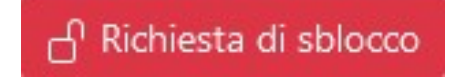

Cliccando sul pulsante "Richiesta di sblocco", verrà inviata una e-mail contenente le istruzioni per la conferma della procedura. L'utente dovrà cliccare sul link contenuto nella e-mail. In seguito alla conferma sarà possibile entrare nuovamente nell'Area Utente e apportare eventuali modifiche alla domanda di partecipazione.

Nota: Questa procedura, se non confermata, non comporterà alcuna modifica alla domanda già inviata.

### 4.8 Uscire dall'Area personale

Per uscire dall'Area personale è necessario cliccare sul pulsante ESCI collocato in alto a destra della pagina. Questo metodo garantirà una disconnessione sicura dalla propria area utente e la tutela dei dati in essa registrati da parte di eventuali intromissioni.

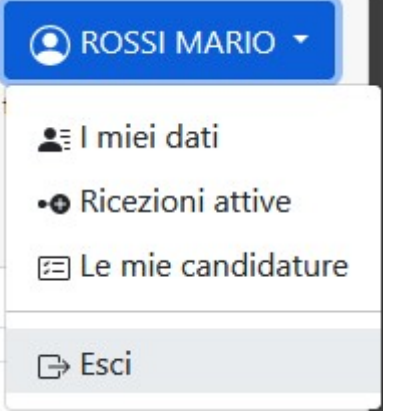

# 5. Operazioni che si possono compiere dopo l'invio Domanda

Inserendo il proprio Codice Fiscale e Password nella pagina di Accesso, l'utente potrà accedere alla Pagina Personale. Le operazioni disponibili sono:

- Visualizzare la domanda inoltrata;
- Visualizzare la ricevuta di invio della domanda;
- Modificare i dati relativi al proprio account: dati di residenza, contatti, recapito e indirizzo di posta certificata (fino al giorno della scadenza);
- Sbloccare la domanda di partecipazione già inviata;
- Consultare il fascicolo della candidatura.

# 6. Risoluzione problemi tecnici connessi alla compilazione

Il seguente Manuale è stato redatto al fine di favorire la compilazione delle domande on line da parte dei candidati.

Per ottenere eventuali informazioni riguardanti il concorso, non legate tecnicamente alla compilazione della domanda, i candidati –tenuti a leggere attentamente il Bando di Concorso - potranno potranno rivolgersi presso gli uffici amministrativi dell'ARPAL Puglia oppure consultare il sito: concorsi.arpal@pec.rupar.puglia.it

Per informazioni sull'assistenza tecnica relativa alla sola registrazione anagrafica e compilazione dei campi di domanda on-line, oltre a consultare la Guida e le FAQ scaricabili da questo sito, è attivo un servizio di assistenza raggiungibile attraverso la compilazione del form on line presente nell'Area Utente.

Non si potrà compilare la domanda per conto dei candidati, ma solo risolvere eventuali problemi tecnici. Ogni candidato, pertanto, dovrà provvedere in autonomia, per l'invio della candidatura.